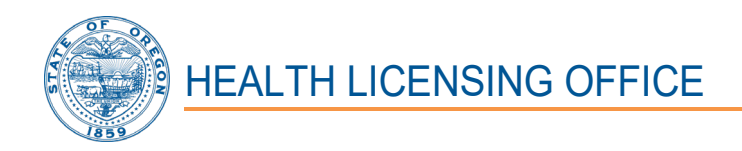

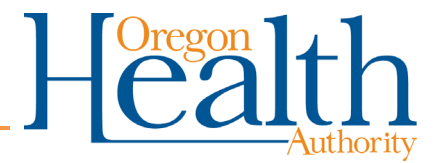

1430 Tandem Ave. NE, Suite 180 Salem, OR 97301-2192 Phone: (503) 378-8667 Fax: (503) 585-9114 Email: [hlo.info@dhsoha.state.or.us](mailto:hlo.info@dhsoha.state.or.us) Website: [www.oregon.gov/oha/ph/hlo](https://www.oregon.gov/oha/ph/hlo/Pages/index.aspx)

# **Long Term Care Administrators Board Residential Care Facility Administrators Examination Workday Oregon New User Guide**

The Health Licensing Office protects the health, safety, and rights of Oregon consumers.

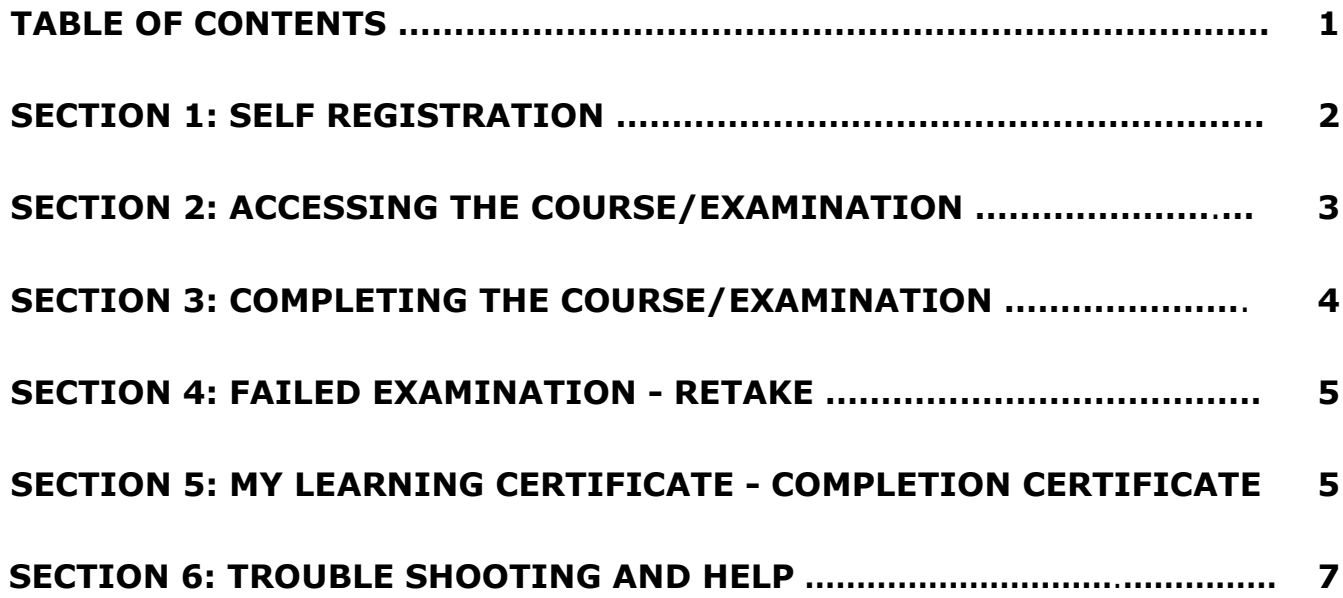

## **SECTION 1: SELF REGISTRATION**

## 1. **Accessing Workday Oregon**

**Please Note:** Workday Oregon is NOT compatible with certain Web browsers including Firefox.

a. **Logon** to**: [https://www.oregon.gov/das/HR/Pages/Workday-](https://www.oregon.gov/das/HR/Pages/Workday-Learning.aspx)[Learning.aspx.](https://www.oregon.gov/das/HR/Pages/Workday-Learning.aspx)**

# 2. **Workday Learning**

a. **Select:** "Create Extended Enterprise Account".

# 3. **Register**

- a. **Enter** your first name.
- b. **Enter** your middle name / initial.
- c. **Enter** your last name.
- d. **Enter** your email.

**Please Note:** you *must have your own unique email* address (Your email address cannot be used by another account in Workday).

- e. **Enter** your phone number.
- f. Affiliation: **Select** the drop-down " " icon and **Select** "Health Authority".
- g. **Select** "Register". (This may take several seconds)
- 4. **Registration Confirmation -** You will receive three emails in total (please check your junk mail or spam folders).

**Please Note:** write down your username and password! Please ensure you identify which letters are upper and lower case, in addition to any symbols!

a. #1 - the first email will ask that you confirm your email address.

Once you receive the first email to confirm your email address, you will receive two additional emails:

- b.  $#2$  the second email will contain your username.
- c. #3 The third email will contain your temporary password.
	- i. You will need to **select** the URL link in this email [https://wd5.myworkday.com/oregon,](https://urldefense.com/v3/__https:/wd5.myworkday.com/oregon__;!!OxGzbBZ6!Jkj0z_agsoQ07P0fjOK5WlEnOnj4LH97FkQalLTRamEhv_mdIlwQnhQw2-9hg3SzfP4uHlYx5ik6QQ$) which will take you back to the Workday Login Page.

# 5. **Login**

- a. **Enter** the username provided in the second email.
- b. **Enter** the temporary password you were provided in the third email.

# 6. **Change Your Password**

- a. **Enter** the temporary password you were provided in the third email into the "Old Password" field.
- b. **Enter** a new password. The password must be at least 10 characters, including alpha upper and lower, a numeral 0-9 and a special character.
- c. **Re-enter** your new password.

## **Please note:** Remember to write down your new password!

# 7. **Select Security Questions**

You will need to select four (4) security questions and provide answers.

- a. **Select** the drop-down "  $\vee$ " icon next to each security question and select a question that you have a clear answer to.
- b. **Enter** answers to each of the security questions you choose.

Please note: Remember to write down the answers to your security questions!

- c. **Select** "Submit".
- 8. **Remember Device**
	- a. **Select** "remember this device".
	- b. **Select** "Submit".

# **SECTION 2: ACCESSING THE COURSE/EXAMINATION**

# 1. **Accessing the Course/Examination**

- a. **Select** "Learning"
- b. **Select** "Browse Learning Content"
- c. **Enter "**Residential Care Facility Administrators Examination" in the browse learning content search bar.
- d. **Select** "Search".
- e. **Select** "Course" next to OHA HLO Residential Care Facility Administrators Examination (RCFAE).
- f. **Select** "Start Course"
- g. **Select** "Launch Content", which will then take you directly to the OHA - HLO - Residential Care Facility Administrators Examination (RCFAE).
- h. **Select** "Launch Course". (this selection will only appear if you receive a pop-up blocker notification)

# **SECTION 3: COMPLETING THE COURSE/EXAMINATION**

The individual completing the course/examination must be same individual registered in Workday. Directly or indirectly giving, receiving, soliciting, and attempting to give, receive or solicit aid during the examination process is a violation of Oregon Administrative Rule and is subject to disciplinary action.

This examination contains 50 questions and will take approximately 60 minutes to complete.

## 1. **Taking the Examination**

- a. **Select** the expand "  $\blacksquare$  " icon at the top right of the window to enlarge the page.
- b. **Read** each question carefully to ensure what the question is asking.
- c. **Select** the correct answer to the question.
- d. **Select** "Submit" after reading each course slide

After you have completed the examination, the next slide will be a results notification slide, which will tell you if you passed or failed the examination. (Passing the examination requires a score of 75%)

e. **Select** the close  $\frac{x}{x}$  icon at the top right of the window to close the page.

After closing the page, you will be returned to the Workday login page.

~ If you *failed* the examination, proceed to Section 4. (If you choose to take the course/examination at a different time, you may **Select** the close  $"\times"$  icon at the top right of the window to close the page and proceed to Section 4 when you return.)

 $\sim$  If you **passed** the examination, proceed to Section 5.

## **SECTION 4: FAILED EXAMINATION - RETAKE**

If you did not obtain a passing score of 75% you must re-take the course/examination; there is no limit to the number of times you can retake the course/examination.

#### **Retaking the Examination**

- a. **Login to** [https://wd5.myworkday.com/oregon](https://urldefense.com/v3/__https:/wd5.myworkday.com/oregon__;!!OxGzbBZ6!Jkj0z_agsoQ07P0fjOK5WlEnOnj4LH97FkQalLTRamEhv_mdIlwQnhQw2-9hg3SzfP4uHlYx5ik6QQ$)
- b. **Enter** your password.
- c. **Enter** your security question answers.
- d. **Select** "Submit".
- e. **Return** to Section 2 to access the course/examination.

#### **SECTION 5: MY LEARNING CERTIFICATE - COMPLETION CERTIFICATE**

#### 1. **Accessing Your Completion Certificate**

- a. **Login** to [https://wd5.myworkday.com/oregon](https://urldefense.com/v3/__https:/wd5.myworkday.com/oregon__;!!OxGzbBZ6!Jkj0z_agsoQ07P0fjOK5WlEnOnj4LH97FkQalLTRamEhv_mdIlwQnhQw2-9hg3SzfP4uHlYx5ik6QQ$)
- b. **Enter** your password.
- c. **Enter** your security question answers.
- d. **Select** "Submit".
- e. **Select** "Learning"
- f. **Select** "My Learning Certificate
- i. **Enter "**OHA HLO Residential Care Administrators Facility Examination (RCFAE)" in box titled course located under My Learning Certificate.
- j. **Select** "enter" on your keyboard or **Select** the drop down " $\equiv$ " icon. The course name OHA - HLO - Residential Care Administrators Facility Examination (RCFAE) will appear in the dropdown box.
- k. **Select** "**Ok**".
- I. **Select** the PDF "  $\overline{pr}$ " icon.

## **2. Retaining Your Completion Certificate**

You have two options to retain your Completion Certificate: Printing only or Saving and Printing. Options and directions for both are listed below.

a. *Printing Only*, which will require you to send a hard copy of your Completion Certificate to the Health Licensing Office.

**Please Note**: print a copy for yourself to keep for your records!

i. **Select** the download " " icon. Print Layout - My Learning Certificate ii. **Select** " iii. **Select** the print "**E** ricon. iv. **Select** "Print".

Send a copy of your Completion Certificate to: Health Licensing Office, 1430 Tandem Ave, Suite 180, Salem, Oregon 97301-2192.

b. *Saving and Printing*, which will allow you to email your Completion Certificate to the Health Licensing Office and print a hard copy to retain for your records.

Print Layout - My Learning Certificate

- i. **Select** the download " " icon.
- ii. **Select**  $^{\prime\prime}$   $^{\prime\prime}$   $^$
- iii. **Select** the print "**iii**" icon.
- iv. **Select** "Print".
- v. **Select** the settings and more " $\cdots$ " icon.
- vi. **Select** the share  $\mathbb{R}^n$  icon.
- vii. **Enter** the [hlo.info@dhsoha.state.or.us](mailto:hlo.info@dhsoha.state.or.us) in the "to" box
- viii. **Select** "Send"
	- ix. **Select** the save  $\mathbb{R}^n$  icon.
	- x. **Save** the Completion Certificate to your preferred location.

# **1. Trouble Shooting**

- a. **Workday Oregon is NOT compatible with certain Web browsers** including Firefox. If you are having trouble accessing the course logon with a different browser.
- b. **Be aware the system may be SLOW!** When maneuvering in the system only click **once** then wait; you should be able to see the scroll symbol at the top of the page.
- c. **Don't use the Back button** on your browser while in the system. To go back, **select** "previous" if available on the page, or use the "tab actions menu" at the top of the page.

# **2. Help**

- a. **Select** the profile "
<sup>"</sup> icon.
- b. **Select** the help  $\lceil \frac{1}{2} \rceil$  icon.

This page will provide you with instructions and contact information for help with navigating Workday and accessing the course/examination you want to take.